# ePNPlugIn v3.1.69

Financial Software Payments Module for QuickBooks

### Download Transaction Guide

eProcessing Network LLC 7/1/2016

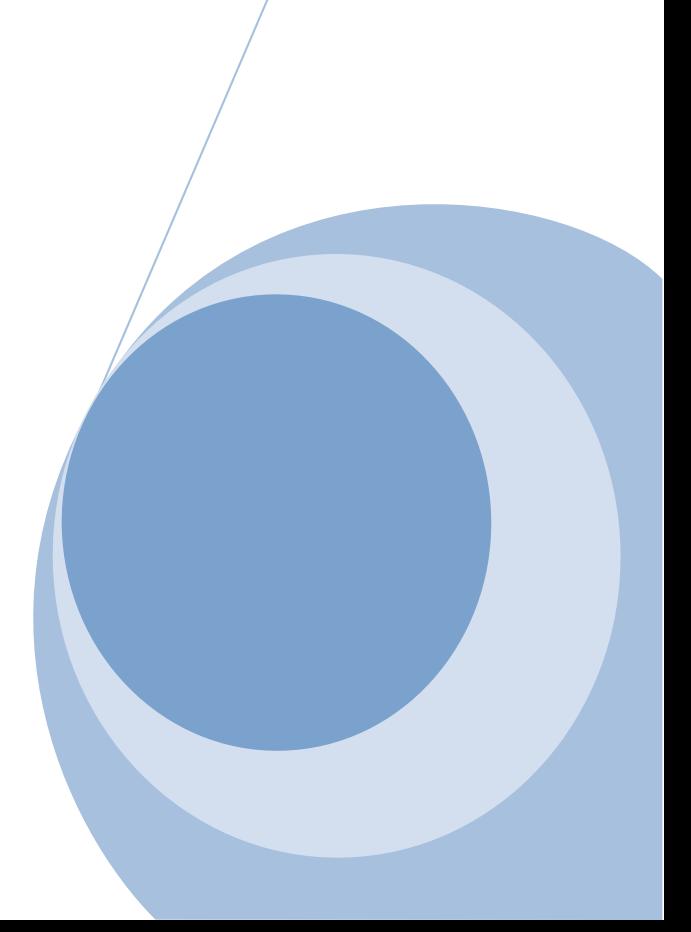

### ePNPlugIn 3 **Download Transaction Manger Guide**

### **Table of Contents**

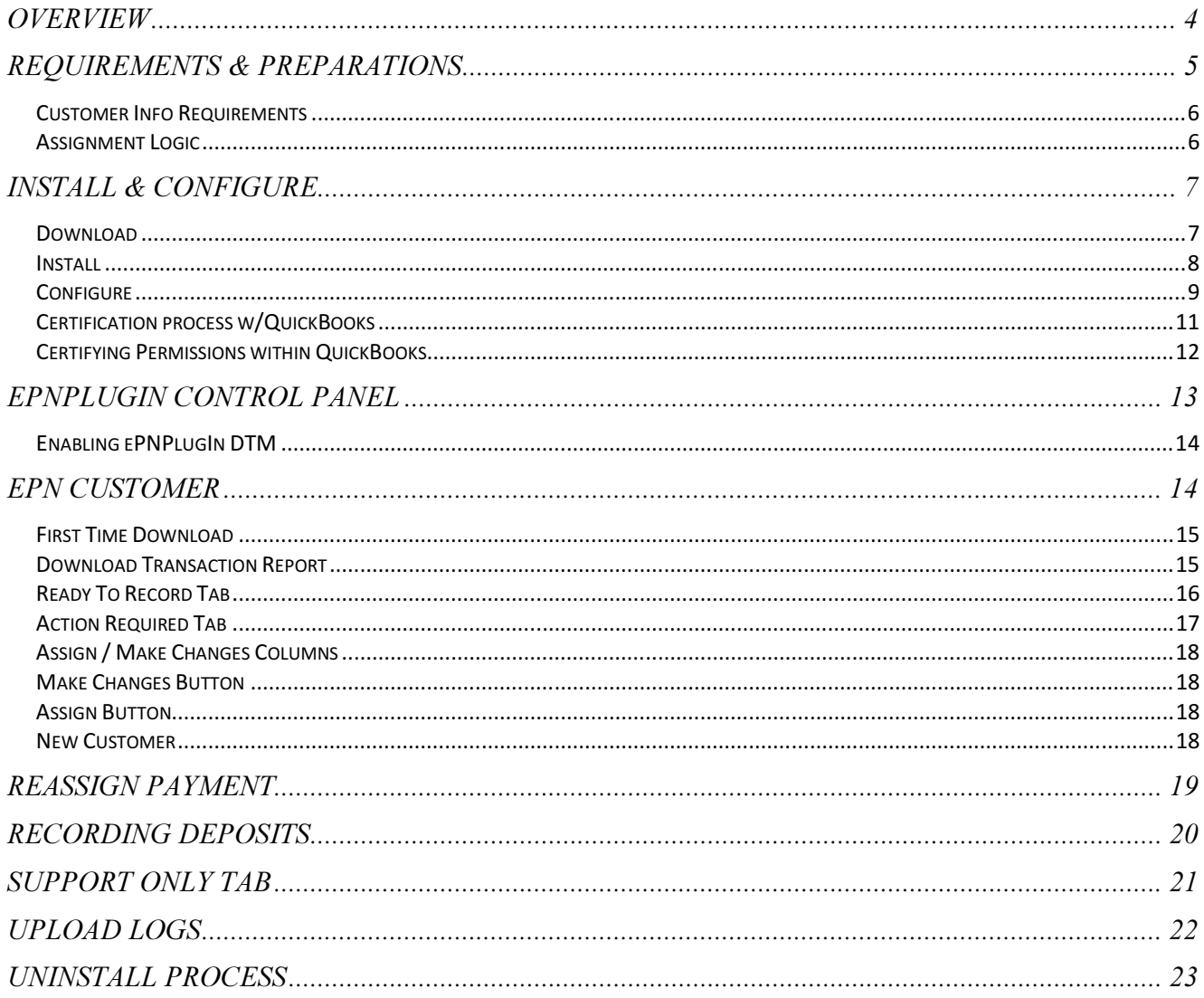

# **Overview**

- $e$ PNPlugIn, from  $e$ ProcessingNetwork, gives merchants using Intuit  $\degree$  QuickBooks Financial Software the ability to process payment transactions directly within QuickBooks using the merchant's own merchant account.
- **EPNPlugIn** supports swiped & manually keyed, credit/debit cards, purchase card level II processing, cash, check and gift card transactions.
- **PNPlugIn Download Transactions** feature allows the merchant to download transactions into QuickBooks, create customers and apply payments on the fly. The merchant will be able to download transactions from the eProcessingNetwork system that were processed outside of QuickBooks.
- ePNPlugIn can upload invoices to ePNBillPay for quick and easy processing for your customers through a secure website link. Using  $e$ PNPlugIn Download Transactions, the payments auto apply to the invoice for the merchant. (Invoices Only)
- **ePNJPOS v3 & ePNMobile v3** have a built in QuickBooks Invoice option. If the Invoice Number is provided at the time of the payment, when downloading transactions, the payments will auto-assign to the appropriate invoice. (Invoices Only)
- With an Internet Basic account, the merchant has access to the  $e$ PNWeb Order Generator to create a payment page allowing their customer to pay an open invoice or pending sales receipt. When downloading transactions, the payments would auto-assign to the appropriate invoice or pending sales receipt.  $e$ PNBillPay is not required or used with this feature.

# Requirements & Preparations

- **A** An eProcessingNetwork account is required with ePNPlugIn License(s).
- ♦ Compatible operating systems: Win 7, 8 & 10 User, all editions.
- $\bullet$  For Win 7, 8 & 10 User, User Account Controls must be set to default. Usually this is an automatically enabled setting, unless changed by the computer user.
- **♦** *e***PNPlugIn** works with QuickBooks Pro, Premier, & Enterprise, 2013-2015.
- **Before you begin Installation, BACK UP your QuickBooks Company File.**
- $\bigoplus$  **Make sure all QuickBooks** users are logged out of **QuickBooks** and that **QuickBooks is NOT running** companywide during installation.
- $\triangleq$  ePNPlugIn is not compatible with POS, Cloud, MAC or online software that QuickBooks offers.
- $\triangleq$  ePNPlugIn is not compatible within a Multi-Merchant environment. ePNPlugIn is not compatible when multiple company files are open; works with one company file at a time.
- $\triangleq$  QuickBooks must already be installed on any and all computers from which you wish to use ePNPlugIn. For information on **QuickBooks** Minimum System Requirements, Installation and Use, please consult the User Guide for the specific version of QuickBooks you are using.
- **♦ ePNPlugIn** does support ACH/Check processing with ACH CrossCheck, Global eTelecom, Secure Payment Systems, EZ Check, Payliance and NCN agencies.
- $e$ PNPlugIn works in a network environment.
- $\bigoplus$  ePNPlugIn will work in server environments with the QuickBooks company file stored on a server, but should not be installed on a server. eProcessingNetwork Support will not be able to trouble shoot any issues or errors where ePNPlugIn is installed on a server. ePNPlugIn is not supported with QBs iCloud server option.
- $\triangleq$  ePNPlugIn will not work with Roaming Profiles or terminal type computers or terminals.
- When using a Proxy Server, the URL: https://www.eprocessingnetwork.com/cgi-bin/qb will need to be added to your allowed URLs.

### Customer Info Requirements

The ePNPlugIn uses customer data stored in QuickBooks. The fields below should be filled out appropriately so the ePNPlugIn can use this information properly when assigning downloaded transactions.

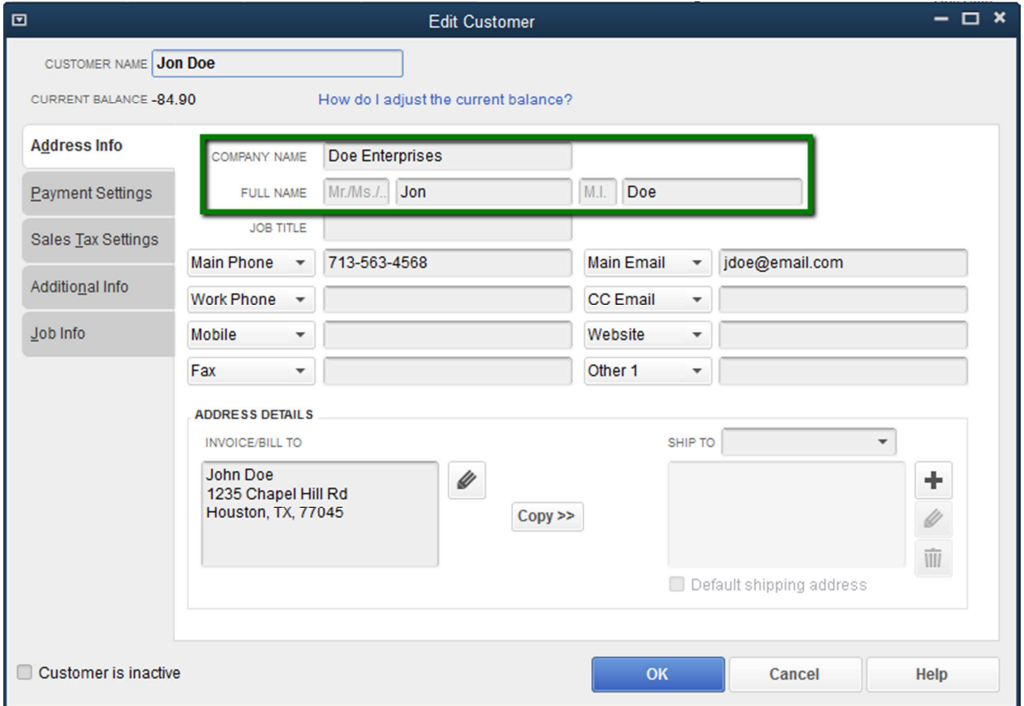

**First, Last & Company Names** are used when assigning downloaded transactions to existing customer data in QuickBooks. Very Important. ePNPlugIn does not support the following fields: Mr./Ms. & middle initial

### Assignment Logic

The DTM will attempt to assign payments to the appropriate customer and their open invoices. The logic is in two parts, Name and Dollar amount.

- **First it looks for a matching name; this could be either be by First and last Name, First Last** and Company Name or Company Name Only.
- $\blacksquare$  Second it looks for dollar amounts. If the customer is found, then it looks to see if the customer has any open invoices with the same dollar amount of the transaction. If so, it applies it to the open invoice.
- If no match can be made, you will have the option to make a manual assignment.
- If an invoice number is provided at the time of the transaction, then it will apply the payment to this invoice.

# Install & Configure

If your Authorized eProcessingNetwork Sales Office has enabled your eProcessingNetwork account for ePNPlugIn, from the left menu, select Software/Apps and click ePNPlugIn.

Please read install instructions before beginning the download and installation.

### **Download**

The default setting for User Account Control settings is best

for installation and proper use of the ePNPlugIn.

Enable for Windows 7, 8 & 10

- 1. Click Start and then Control Panel.
- 2. Now click User Accounts.
- 3. In the User Accounts tasks window, click Change User Account Control Settings.
- 4. To enable UAC for ePNPlugIn use, move the slider to Default.
- 5. Click Ok.
- 6. Reboot Computer

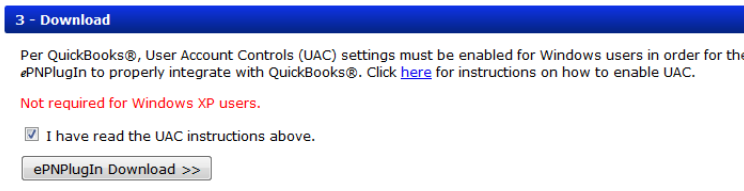

To begin installing ePNPlugIn, Check the box that

you have read and understand the UAC Requirements

and click on ePNPlugIn Download.

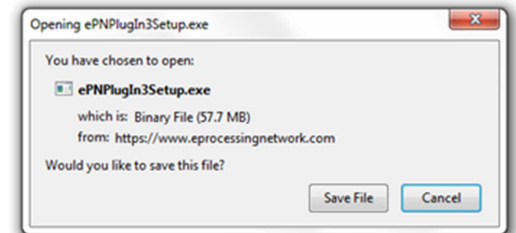

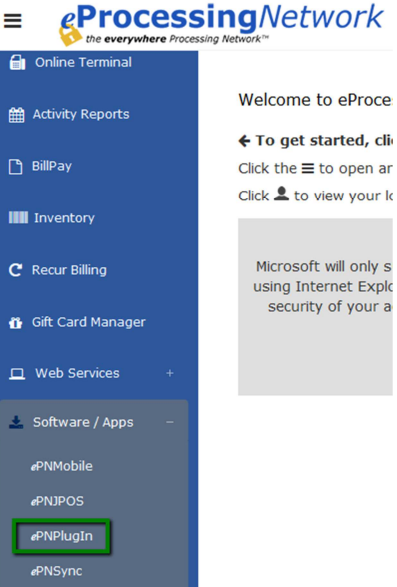

Click Save and save the file to your desktop. Click Run when prompted.

# **Install**

 Click Yes to allow the ePNPlugIn3Setup.exe to make changes to your computer when prompted by the UAC settings.

 ePNPlugIn may install any Microsoft Windows updates or patches it may need to work properly on your Windows based computer. If you get an error, be sure to first save the ePNPlugIn3Setup.exe file to your computer before running.

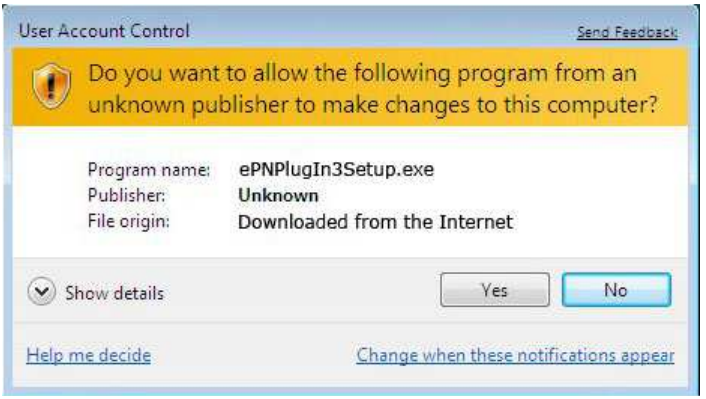

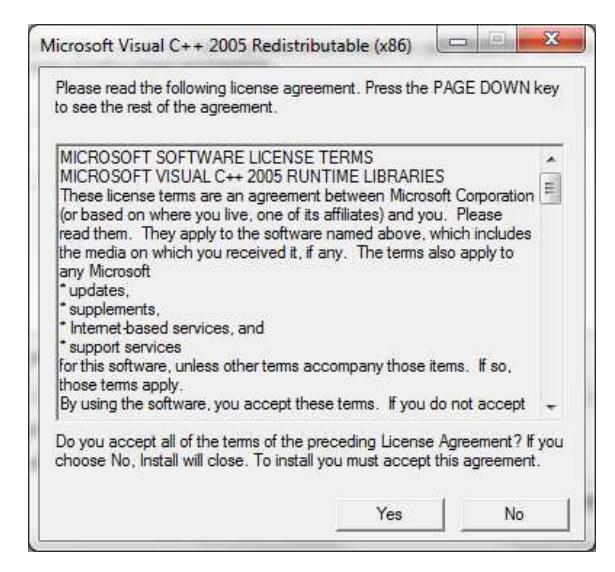

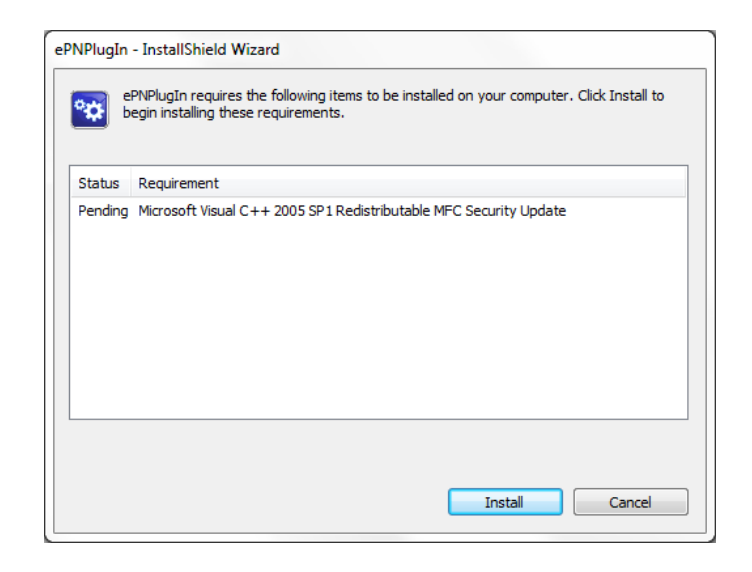

Click Yes on the License Agreement for the Microsoft Visual C++ Package terms and conditions. Click Install. This installation could take several minutes. Depending on your computer, it may not

require any or it may have several updates to be installed.

The Welcome dialog box of the Installation Wizard displays for ePNPlugIn. Click Next.

QuickBooks must NOT be running when you install ePNPlugIn. If QuickBooks is running now, please exit **QuickBooks** before clicking Next.

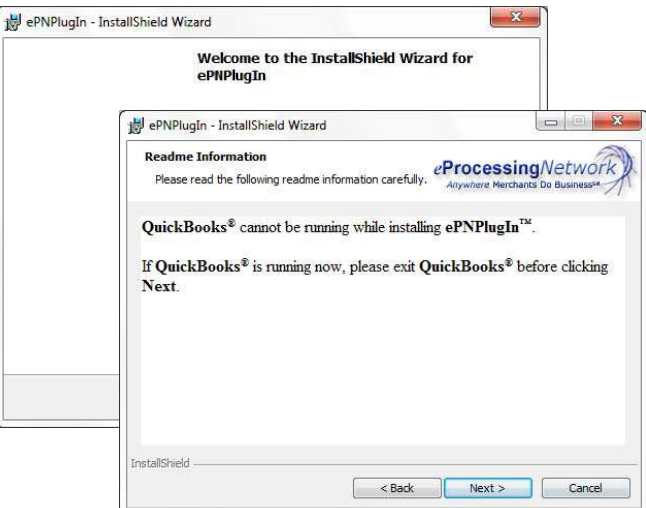

The ePNPlugIn Installation Wizard Customer Information Entry dialog box displays. Enter your Computer User Name and Organization name. Install this application for: "Anyone who uses this computer (All users) " and click next.

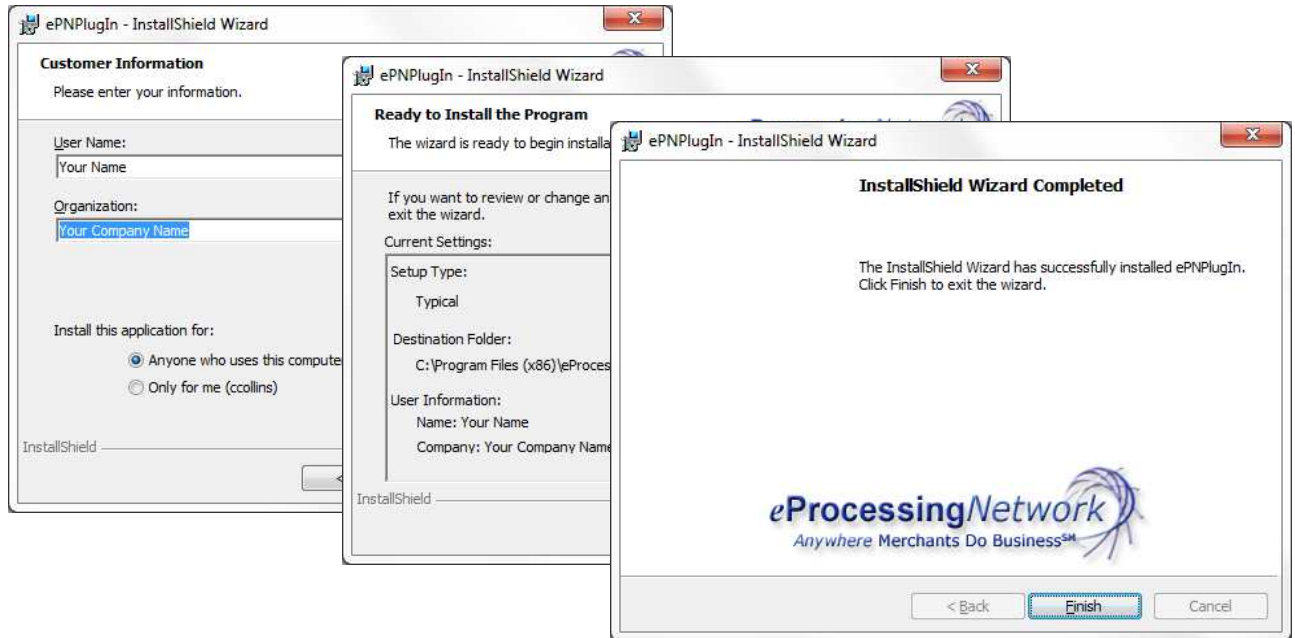

Click Install on the Ready to Install Window.

When the installation has completed click Finish to exit the ePNPlugIn Installation program.

### **Configure**

If QuickBooks was correctly installed before installing  $e$ PNPlugIn, the  $e$ PNPlugIn Configuration Windows will open.

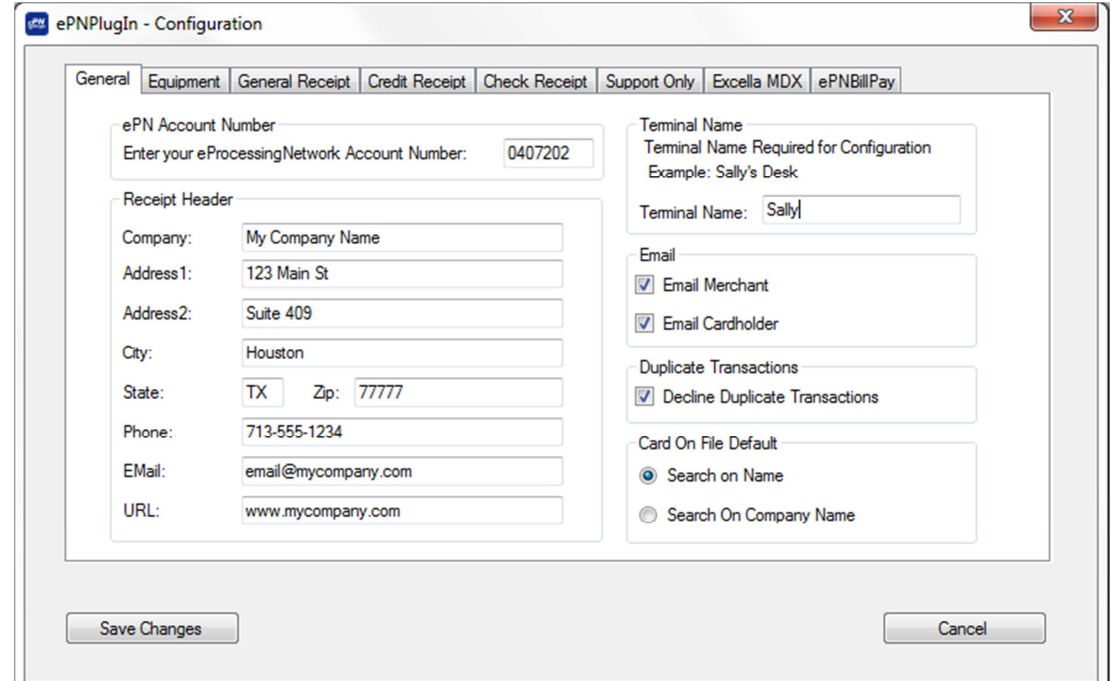

### General Tab

#### ePN Account Number

**APN Account Number** Enter your eProcessingNetwork Account Number: 0407202

Enter your eProcessingNetwork account

number where provided as shown in figure 17. Your ePNAccount number is the same as your login username/number. If you are still unsure, please contact your Authorized eProcessingNetwork Sales Office.

#### Terminal Name

Required for Configuration purposes!

(Alphanumeric Only, no special characters)

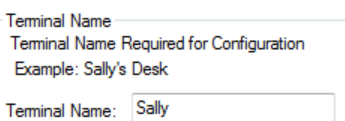

#### DO NOT NAME TERMINALS THE SAME NAME.

This could delay and produce problems with your licensing. Even if you have only one license the name is required.

Naming your ePNPlugIn installation is required to properly assign the license to the computer. This also allows our technical support team better help you when you call in. This name could be the user's name or the department that will be using it. This name should be unique to this computer or user.

### Support Only Tab - DO NOT CHANGE

This tab is for *e*ProcessingNetwork to use if needed when troubleshooting an issue with  $e$ PNPlugIn. DO NOT CHANGE this tab unless instructed by an  $e$ ProcessingNetwork Technical Representative. Page 69

#### ePNBillPay Tab

Please refer to the ePNPlugIn & ePNBillPay Set Documentation.

These are the only setting required and used by the Download Manger. All settings for the Download Manager are found in the Preferences after installation.

Click "Save Changes" after you have configured all configuration tabs.

#### Save Configuration

Click Save Changes when you have configured all configuration tabs.

Very Important: The subscribe list should be successful for all options listed. Click Close to continue.

If any of the subscriptions fail, you may have the wrong version of QuickBooks. Click the Close button. Verify you have compatible QuickBooks Software and Operating systems.

If you have the appropriate QuickBooks this may mean there is an issue with your QuickBooks installation. Please contact support before continuing 800-971-0997 M-F 7-7 Central Time.

#### Compatible QuickBooks Software: Compatible Operating Systems:

- **♦ QuickBooks Pro**
- **♦ QuickBooks Premier** (All versions of Premier)
- **♦ QuickBooks Enterprise** (All versions of Enterprise)
- **♦ Versions 2013-2015**

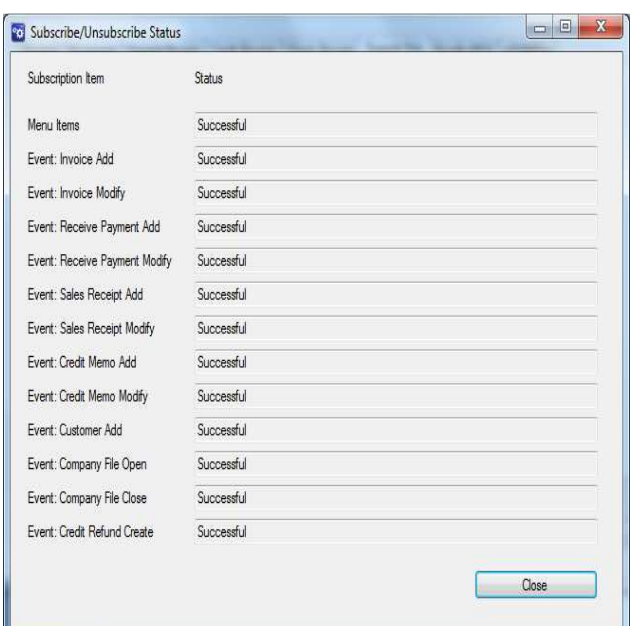

- **♦ Windows 7 Suite** (All versions)
- **♦ Windows 8 Suite** (All versions)
- **♦ Windows 10 Suite** (All versions)

### Certification process w/QuickBooks

After the subscription process has completed, the Updating QB with ePNPlugIn Changes window will display. ePNPlugIn will open QuickBooks to complete the integration process.

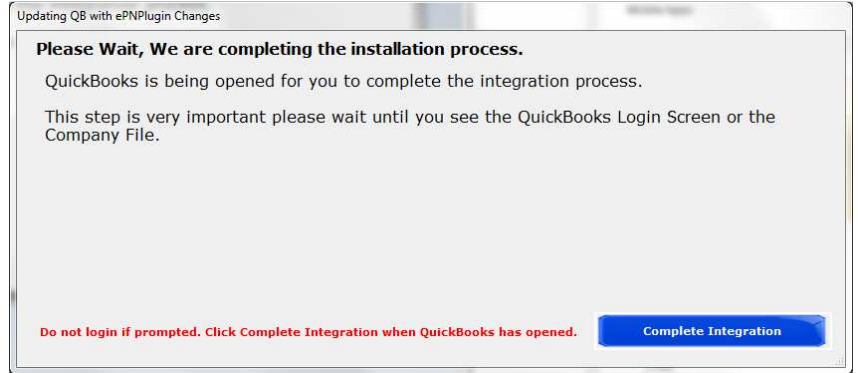

#### Do not login in to your company file at this time.

# Certifying Permissions within QuickBooks

#### Note:

- $\blacksquare$  This window will only show on the first computer installed. This is a company file setting.
- $\blacksquare$  This window will not display when you are updating the software.
- **L** Login into **QuickBooks** with an administrator login (Required)
- Select: "Yes, always; allow access even if QuickBooks is not running"

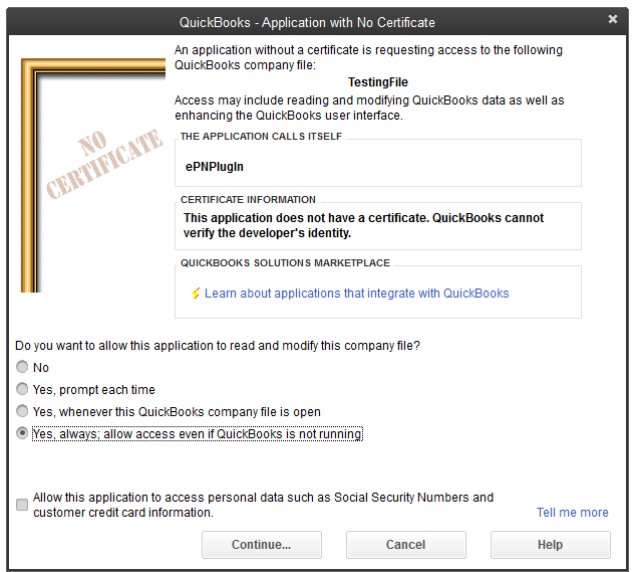

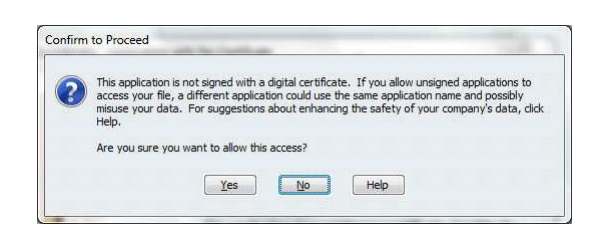

The Confirm to Proceed dialog box displays; Click "Yes". This window does not display if you are updating the software.

The Access Confirmation dialog box displays; Click "Done". This window does not display if you are updating the software.

 Again, this process is only done the very first time ePNPlugIn communicates with your company file. You will not see this on updates or future installs. Return to the Updating QB with ePNPlugIn Changes window and click close. The following window will display to ensure you have completed the certification process within QuickBooks.

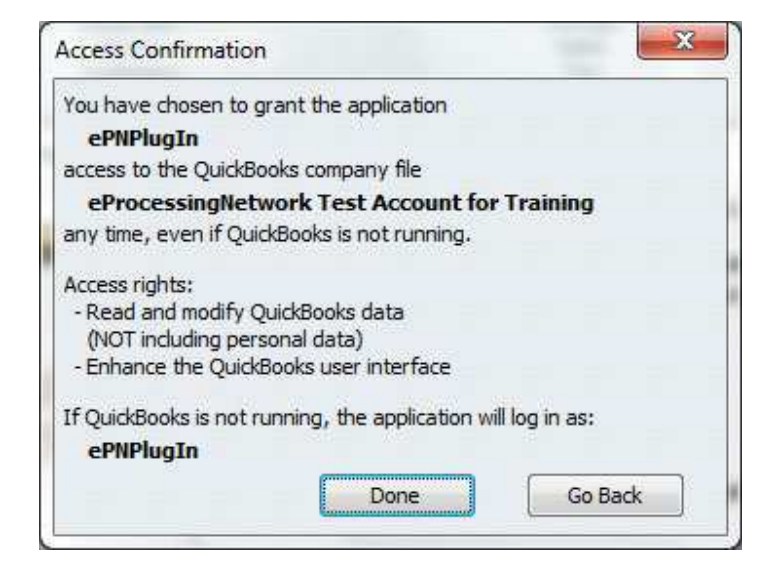

# **Control Panel**

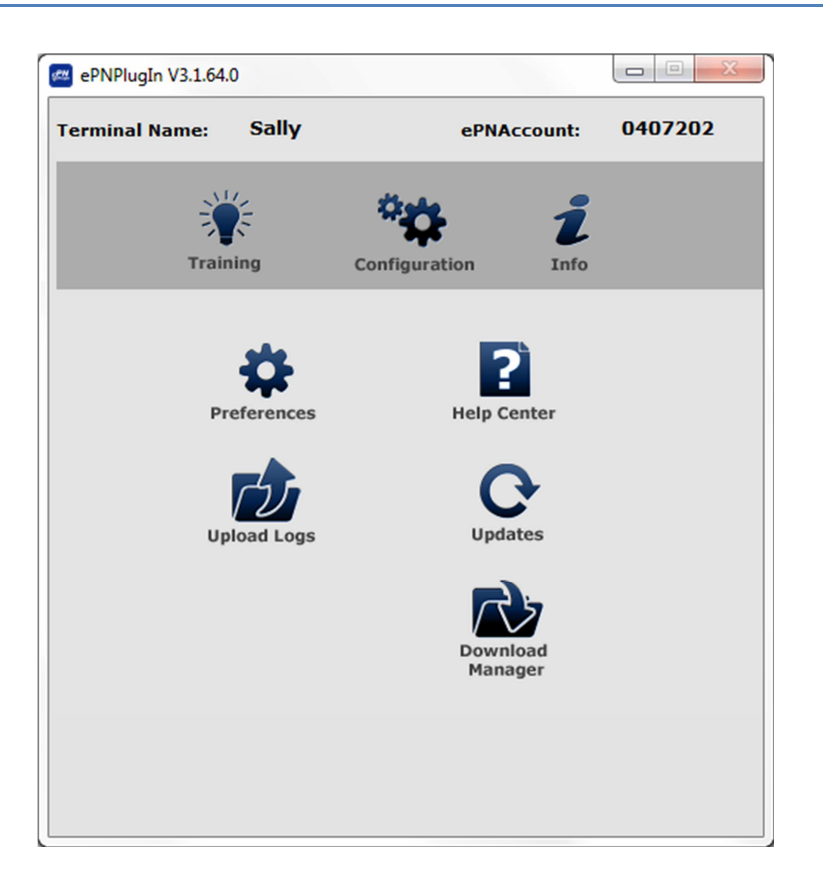

ePNPlugIn opens when you open your QuickBooks Company file. When you close QuickBooks, ePNPlugIn closes with it. The control panel will be minimized when it is opened.

- Training provides a PDF on how to process transactions. ш
- ш Configuration returns you to ePNPlugIn Configuration.
- ш Info provides details about your ePNPlugIn installation.
- п Help Center opens the ePNPlugIn Help Center at eProcessingNetwork.com
- ш Upload logs are used for trouble shooting. Perform after any error.
- $\blacksquare$ **Updates** checks to see if the  $e$ **PNPlugIn** has any updates available.
- a ser Download Manager starts the download process and loads the download manager. This must be enabled in Preferences to show.

ePNPlugIn Download Transaction Manager or DTM automatically downloads any available transactions, meaning these transactions have settled since the last download was performed by the ePNPlugIn DTM.

# Enabling ePNPlugIn DTM

Select the Enable Automatic Download transactions. This will enable the ePNPlugIn to automatically download transactions each time you open QuickBooks. Enable Manual Download Transactions if you wish to initiate the download.

 Click close and you will be presented with Enabling Download Transactions Manager Confirmation window. A new QuickBooks customer named "ePN Customer" will be created. Downloaded transactions will post to "ePN Customer" ONLY if it was not assigned to an existing customer.

Click Continue and restart your QuickBooks Company file. All changes to DTM settings take affect after you restart QuickBooks.

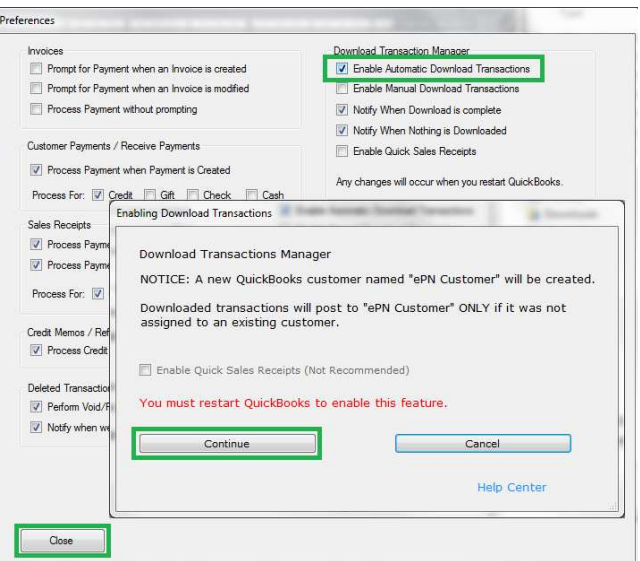

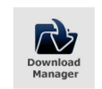

After the ePNPlugIn DTM has completed the Downloaded Transactions Report window displays. ePNPlugIn DTM retains the downloaded transactions until you actually record the transactions. This allows you to work with your downloaded transactions at leisure. You may want to compare

them with your merchant statement to see when transactions show in a deposit and recorded them accordingly. Please refer to the Recording Deposit section of this document for more details.

### ePN Customer

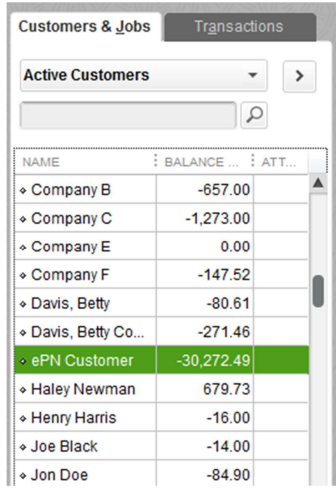

ePNCustomer is a unique customer created by the  $e$ PNPlugIn during the download transactions first download process. ePNCustomer is used when a payment is recorded in **QuickBooks** but was not assigned to a customer in the **QuickBooks** company file customer data base.

If a transaction is recorded but not assigned, then you can find the payment by going to the Customer Center in QuickBooks and locating ePNCustomer. The transactions will list in the activity section of the ePNCustomer account.

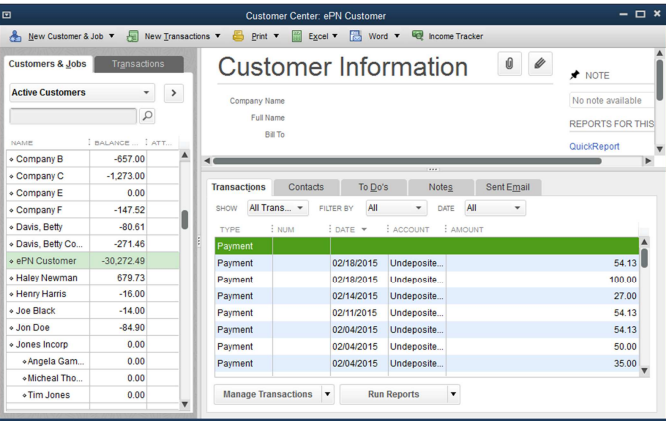

# First Time Download

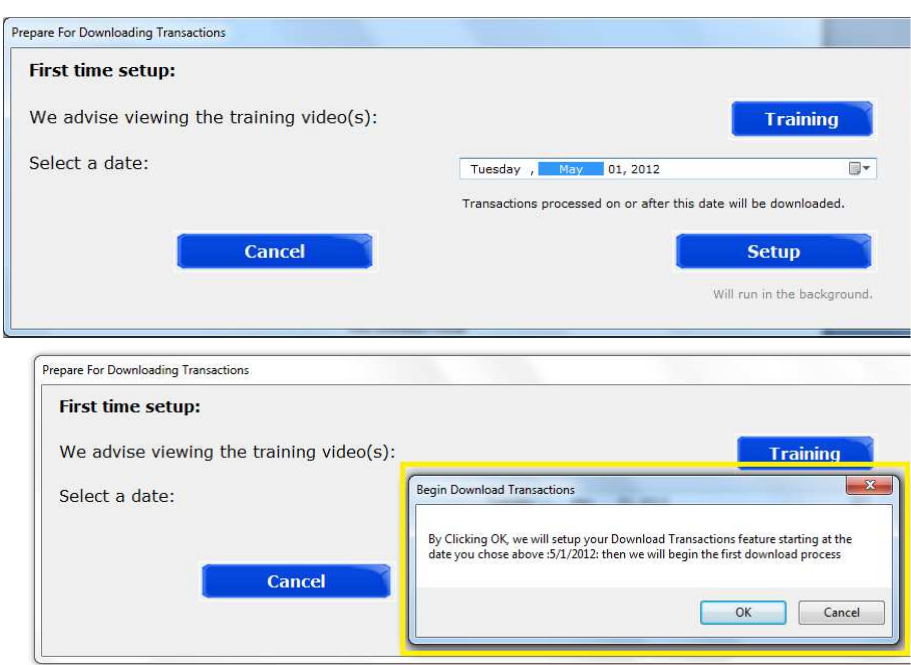

The first time ePNPlugIn initiates the download transaction process, you will be presented with the following window. Choose a date to start the download transactions and click Setup. You will be prompted you have select the correct start date. Click Cancel to change the start date. Click OK to continue and the download transactions reports window will open a few moments later. The download transactions could take a few to several seconds to open.

# Download Transaction Report

If you have ePNPlugIn Download Transaction Manager(DTM) enabled, ePNPlugIn DTM automatically downloads any transactions able to be downloaded since the last download. The following report will show you how many were downloaded and applied or assigned. This report may show even if nothing was downloaded.

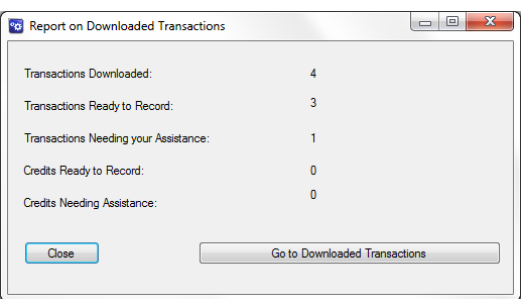

;

- **Number of Transactions Downloaded:** The total number of transactions downloaded including all transaction types.
- **Number of Transactions Ready to Record:** The total number of payments that have been assigned and applied to a customer's open invoice or pending sales receipt.
- **Number of Transactions Needing your Assistance:** The total number of payments that have not been assigned or applied to a customer's open invoice or pending sales receipts. These payments will need to be manually assigned.
- **Number of Credits Ready to Record:** The total number of return transactions that have been assigned and applied to an customer's open credit memo.
- **Number of Credits Needing Assistance:** The total number of return transactions that have not been assigned or applied to a customer's open credit memo. These refunds will need to be manually assigned.
- **L** Click Close to return to QuickBooks and work with download transactions later.
- Go to Downloaded Transactions opens the  $e$ PNPlugIn Download Transactions Manager.

## Ready To Record Tab

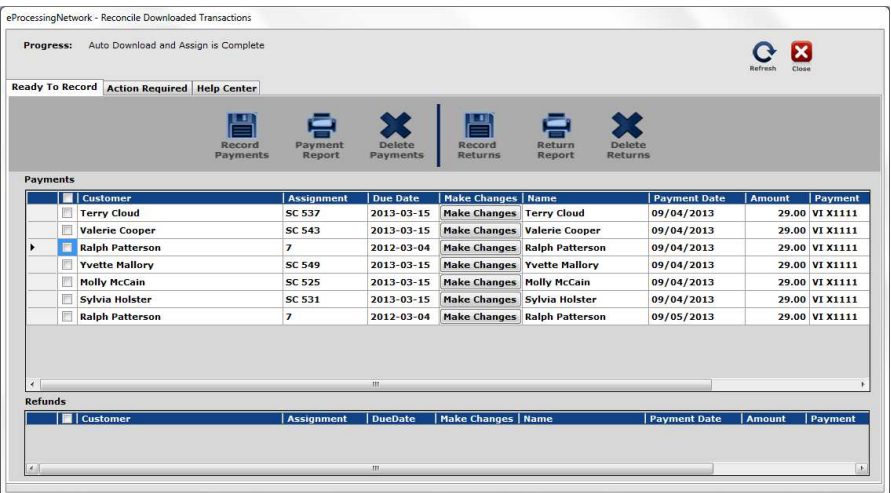

Since the ePNPlugIn DTM is designed to automatically download, assign and apply payments to the respective open QuickBooks invoices, you will need to do very little. After the automatic download process has completed, you will be able to review and record these transactions.

**Record Payments & Record Refunds** records the selected transactions in QuickBooks.

**Payment & Return Report** prints a copy of the transactions listed in that section.

**E** Select All column selects all transactions for quick processing.

**Delete Payments & Returns** removes the transactions from the ePNPlugIn DTM and will not be

recorded in QuickBooks.

- **Make Changes** button allows you manually adjust a payment assignment before its recorded.
- **Refresh** brings up the download report and attempts to download any more transactions available

on the ePNServer for your account.

Simply review your transactions for any discrepancies, if none then Select All and Record Payments or Record Refunds. If you see any discrepancies, click the Manually Assign button to make any adjustments for that payment. You may change the customer being assigned or the invoice being applied with the payment. You may also remove the assignment and record the payment as an over payment (or an available credit) in **QuickBooks**.

### Action Required Tab

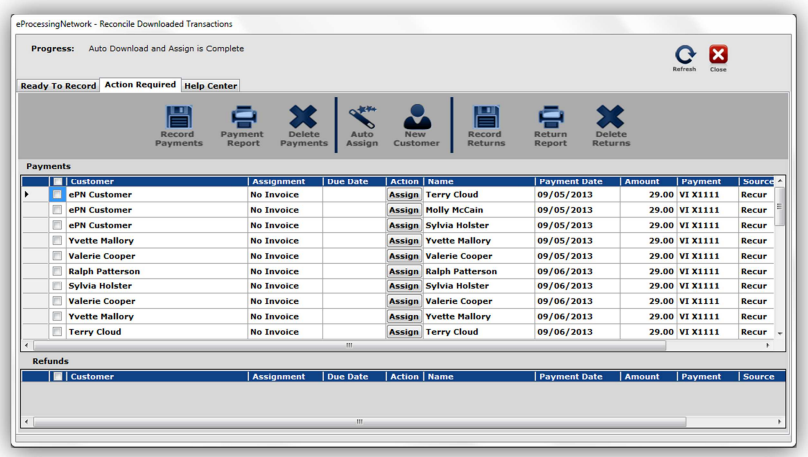

**Record Payments & Record Refunds** records the selected transactions in QuickBooks.

- **Payment & Return Report** prints a copy of the transactions listed in that section.
- **Auto Assign** allows you to make corrections in QuickBooks, and then have the ePNPlugIn reattempt auto assignment.
- **New Customer** creates new customer in your QuickBooks Customer Center.
- **E** Select All column selects all transactions for quick processing.
- Delete Payments & Returns removes the transactions from the ePNPlugIn DTM and will not be recorded in QuickBooks.
- **Assign** button allows you manually adjust a payment assignment before it's recorded.
- **Refresh** brings up the download report and attempts to download any more transactions available on the ePN Server for your account.

# Assign / Make Changes Columns

These columns divide the data with QuickBooks data on the left of this column and downloaded transaction data to the right. Each row pertains to a different customer's transaction. This column is found in both the payments and refund sections.

# Make Changes Button

- If the ePNPlugIn has assigned the payment to the wrong invoice; for instance, it applied it to an older invoice than what the payment was for; you can make this change before recording.
- $\blacksquare$  Click the Make Changes button for the transaction to be changed.
- $\blacksquare$  The Make Changes window opens, select the customer from the dropdown menu.
- In the payment column, remove the amount next to the wrong invoice first.
- $\blacksquare$  Then enter the amount of the payment to the correct invoice and click the Apply Button.
- $\blacksquare$  You may apply different amount to several invoices, but the entire amount has to be applied to one or more invoices to continue.
- $\blacksquare$  Click Accept in the bottom right to save changes.

### Assign Button

If ePNPlugIn is unable to assign the payment to an existing customer or open invoice for an existing customer, the transactions will list in the Action Required Tab. These transactions can be assigned or just recorded as general income against either the found customer or ePNCustomer Account in your QuickBooks Customer Center.

### New Customer

You may select more than one at time. Select the customer(s) to be added. Click the new Customer Button and the ePNPlugIn will create the customer in QuickBooks using the customer data provided in the transaction. This does not include shipping details, jus billing information, name, phone, address, and email if provide at the time of the transaction.

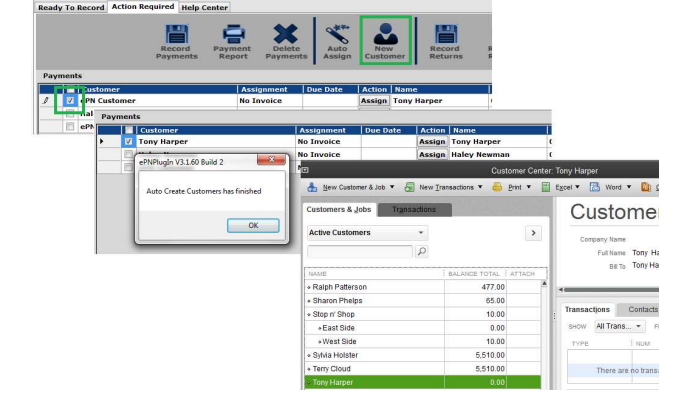

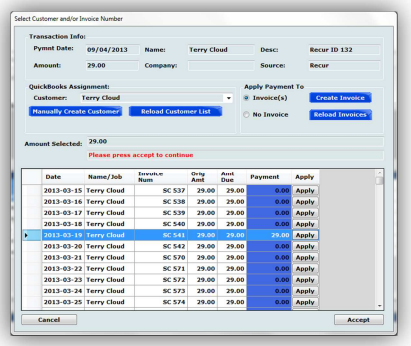

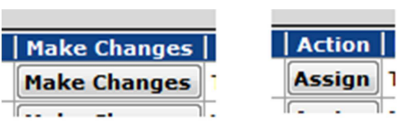

#### Customer with No Invoice

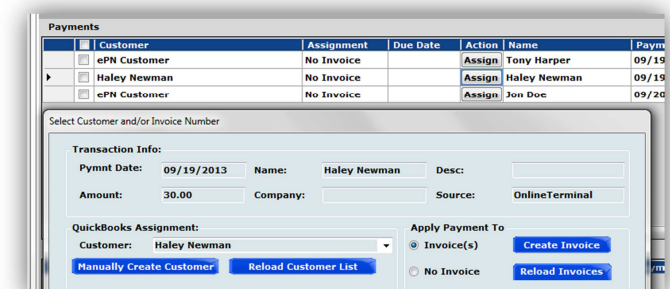

If the customer was newly created or existed but didn't have an open invoice, you may check the transactions and click Record Payments. Then QuickBooks will apply the payment for you. Or you may click the Assign Button, change the Apply Payments to Invoices and create the invoice. This will open the QuickBooks create invoice window.

### Reassign Payment

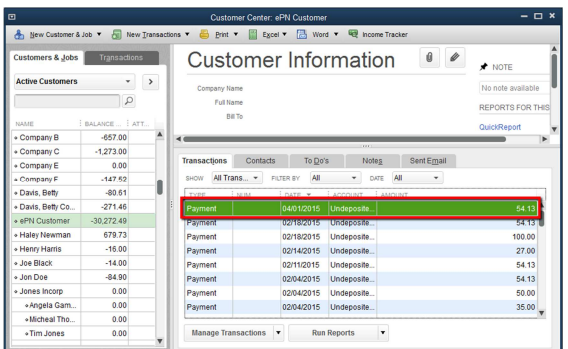

This can be done with any payment within QuickBooks. These payments cannot be applied to Sales Receipts. To reassign the payment, double click the payment.

Select the customer from the "Received From" drop down men. Select the invoice it should be applied if not already selected. Click Save & Close to continue. Confirm with QuickBooks the payment reassignment.

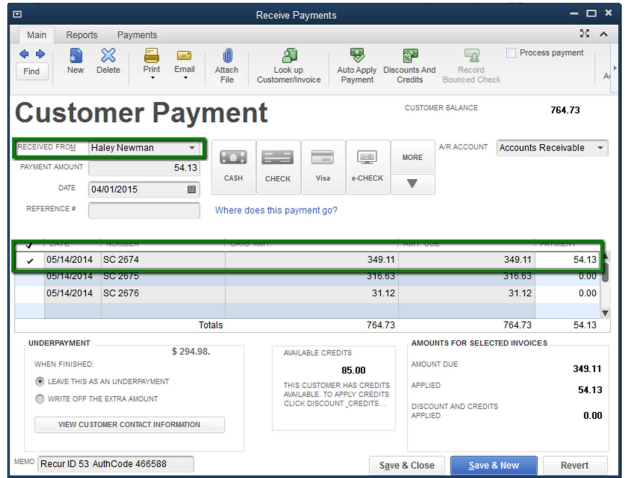

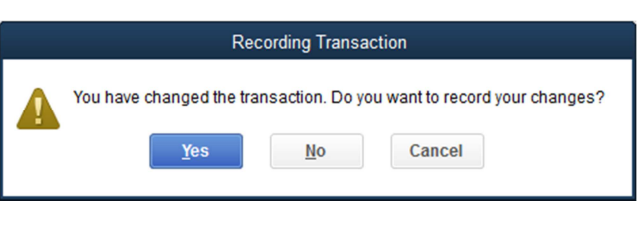

# **Recording Deposits**

 $e$ ProcessingNetwork is a payment gateway, processing transactions using each merchant's own merchant account. The terms of each merchant account are a function of the agreement between merchants and their acquiring bank. Acquiring banks each have different time periods for deposits, fees, etc.

ePNPlugIn records approved transactions in the Undeposited Funds section of QuickBooks.

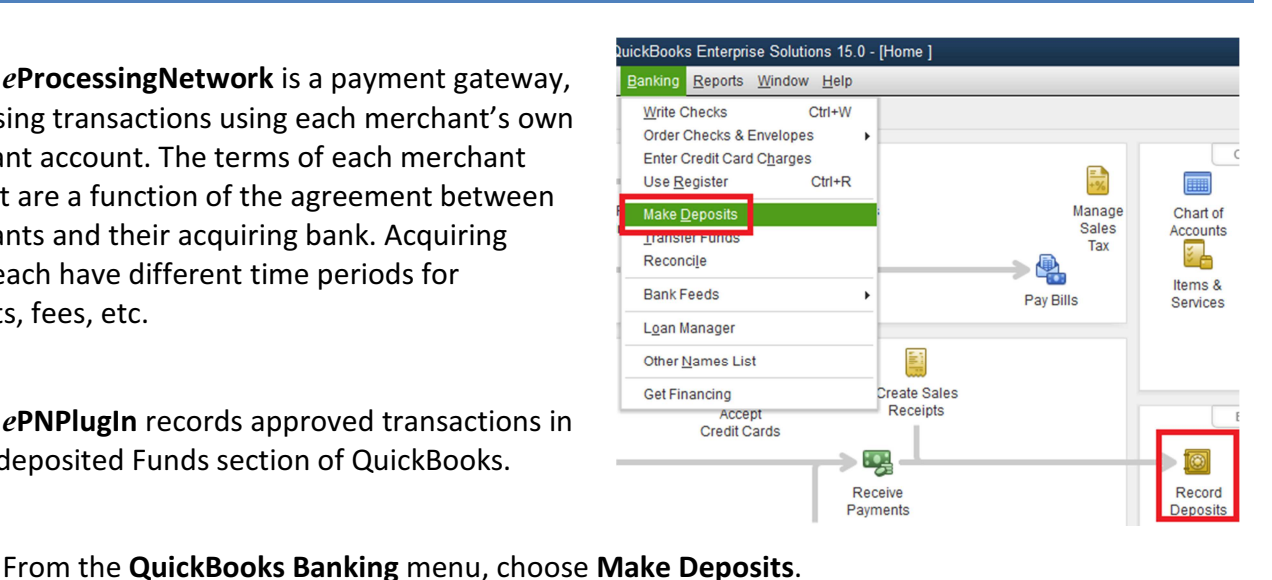

**SELECT VIEW** iew payment method type All types ٦ What are nayment method views: Sort payments by Payment Method  $_{\rm v}$ **ENTS TO DEPOSE**  $\checkmark$  : date  $\begin{array}{r} 6.17 \\ 29.00 \end{array}$ 10/02/2014 PMT Cash Betty 10/02/2014 PMT Cash Molly McCain 48.71 10/02/201 PMT Cash **Betty Addisor** 06/17/2015 RCPT Cash Jon Doe 158.05 Avenue F Cafe 09/18/2014 PMT Check 15.00 Jones Incorp:Tim Jon 25.00 10/02/2014 PMT Check 02/19/2015 PMT Discover Chyenne Hart  $1.00$ 01/25/2014 26.00 **RCPT** Company B Visa 01/25/2014 PMT Visa Davis, Betty Company E 29.00 01/25/2014 PMT Visa Betty 27.00 08/30/2014 Davis, Betty Company E PMT 29.00 Visa PMT Visa 27.00 08/30/2014 **Beth** 08/30/2014 PMT Visa Davis, Betty Company E 29.00 10/02/2014 PMT Visa Avenue F Cafe 69.44 02/03/2015 PMT Visa Joe Black  $10.00$ ePN Customer 02/04/2015 PMT Visa  $54.13$ 0 of 48 payments selected for deposit **Payments Subtotal**  $0.00$ Select All Select None Cancel Help

The displayed Deposit Subtotal may not match the deposit total on your bank statement. Typically, this discrepancy is the result of credit card fees. If this is the case, enter the credit card fees on a separate line as a negative amount and change the From Account to an expense account.

El Previous → Next a Save & Print > Bayments B History a Journal d'Attach Save time reconciling your<br>merchant service account with<br>QuickBooks. Deposit To BofA v Date 06/19/2015 III Memo Deposit Click Payments to select customer payments that you have received. List any other amounts to<br>deposit below. ≤ Learn More RECEIVED FR  $26.00$   $^{4}$ Undeposited Funds Recur ID 47 Company<sub>E</sub> Visa Betty **Undeposited Funds** Recur ID 48 AuthCode 063846 Visa 27.00 Avenue F Cafe **Undeposited Funds** Paid Credit 033660 Visa 69.44 ePN Customer Undeposited Funds Recur ID 53 AuthCode 113812 Visa 54.13 Bank Service Charges  $3500$ Learn more about depositing cash from Point of Sale Deposit Subtotal 176.57 To get cash back from this deposit, enter the amount below. Indicate the account<br>where you want this money to go, such as your Petty Cash account. Cash back goes to Cash hack memo Cash hack amoun 176.57 Deposit Total

Click Save & Close to save the Deposit.

In the **Payments to Deposit** window, click the View payment method type dropdown list to select the payment method types that you want to display.

Select the payments that you want to deposit, and then click OK.

In the Make Deposits window, click the Deposit To dropdown and choose the bank account to deposit the funds into.

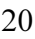

Clear

Save & Close <u>Cave & New</u>

# Support Only Tab

This tab is for eProcessingNetwork to use if needed when troubleshooting an issue with ePNPlugIn. DO NOT CHANGE this tab unless instructed by an eProcessingNetwork Technical Representative.

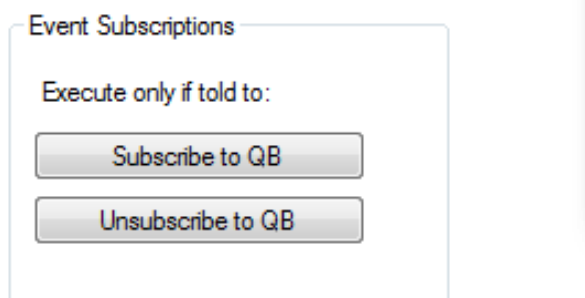

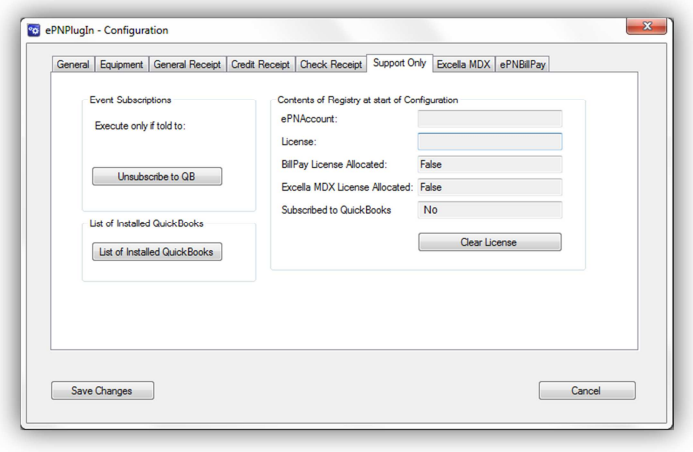

#### Event Subscriptions

#### Should only be done if told by an eProcessingNetwork Technical Agent

This section helps us trouble shoot problems that may be related to the event subscriptions the ePNPlugIn must do in order to communicate with QuickBooks properly. This will be done automatically for you when you save and close the Configuration Window.

#### Registry Info

#### Should only be done if told by an eProcessingNetwork Technical Agent

This section helps us troubleshoot problems that may be related to your  $e$ **PNPlugIn** licensing. The license will allocate automatically for you when you save and close the Configuration Window.

Clearing the license will remove the license from the system and your computer. When you save and close the configuration window it will allocate a new license. If you need the ePNPlugIn licensed freed to move it from one computer to another, please contact eProcessingNetwork Technical Support line and provide them the terminal name and they can clear the license.

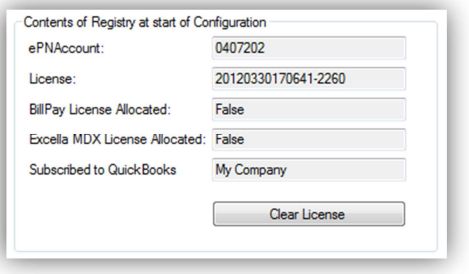

# Upload Logs

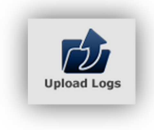

If you have any issues or errors while working with ePNPlugIn, first upload Logs. These logs help eProcessingNetwork Tech Support Representatives troubleshoot the errors you have experienced. This feature needs to be performed immediately after an issue has occurred.

Without these logs, they will have

nothing to work from.

Go to the Start menu, select All Programs. Select the eProcessingNetwork option, select ePNPlugIn and click ePNPlugIn Upload Logs

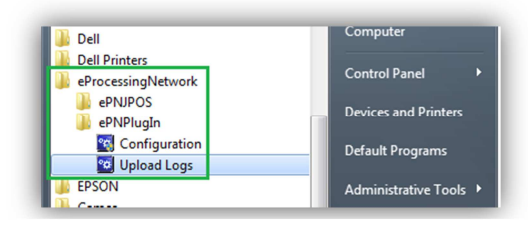

Enter a short comment describing what you were doing at the time of error.

ie. "Payment was not applied to the invoice within QuickBooks,

yet the transaction processed and was approved."

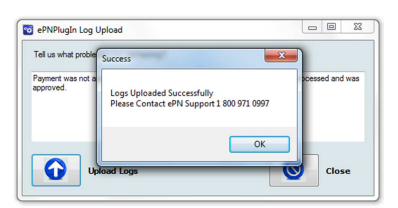

After the logs are uploaded; contact  $e$ PN Support for assistance.

Tech Support can be reached at 1-800-971-0997 from 7am to 7pm Central Time

# Uninstall Process

To remove ePNPlugIn completely from your company file:

- **D** Open QuickBooks
	- **Select Edit** from the menu at the top of your screen.
	- $\triangleq$  Then click **Preferences**
	- **In the Preferences window use scroll bar on the left and locate the Integrated Applications icon and click** it.
	- **♦ Now click Company Preferences Tab.**
	- **Click ePNPlugIn so it is highlighted**
	- $\triangleq$  Click Remove.
	- **₩** When asked Are you sure.... Click Yes.
- **Close QuickBooks** 
	- $\bullet$  If the ePNPlugIn Control Panel is still open, click the Configuration button.
	- $\triangleq$  Click Yes if prompted to allow access.
	- $\triangleq$  Click the cancel button on the ePNPlugIn Configuration window.

#### **Uninstall ePNPlugIn**

- **Click on the Windows Start menu**
- *<b>Click Control Panel*
- **EX Click Programs and Features**
- **₺** Scroll down and select ePNPlugIn so it is highlighted.
- $\frac{1}{2}$  Click **Uninstall**.
- $\triangleq$  Reboot your computer when uninstall is complete.
- Delete any desktop links related to ePNPlugIn.
- **For Win 7, 8 & 10 User:** After you have removed the ePNPlugIn, you must open QuickBooks by right clicking the QuickBooks Icon and selecting Run as Administrator... to clear any run time errors you might encounter. This is required by QuickBooks for all plugs being removed.